## The Immersive Audio Renderer Reaper Installation and setup Instructions

**Step 1**: Place the VST in the 'FX' folder.

- Windows: Program Files/REAPER/Plugins/FX
- Mac: Applications/ REAPER /Plugins/FX

Alternatively, you can add an additional VST search path within Reaper: Options→Preferences→Plug-ins →VST→Add...

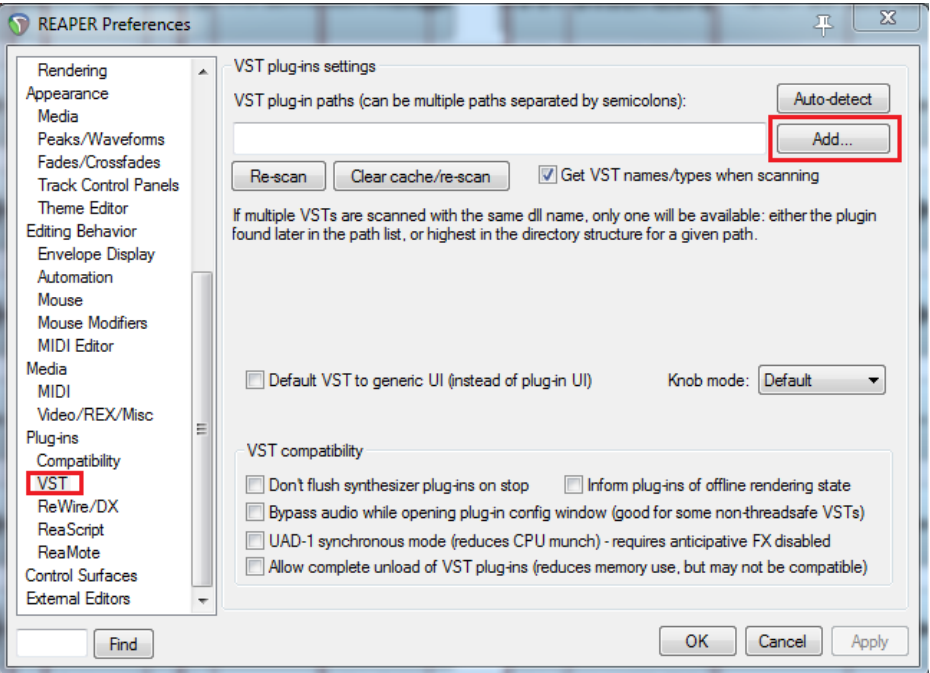

**Step 2**: Create a new track and insert "ImmersiveAudioRenderer" VST using the FX window.

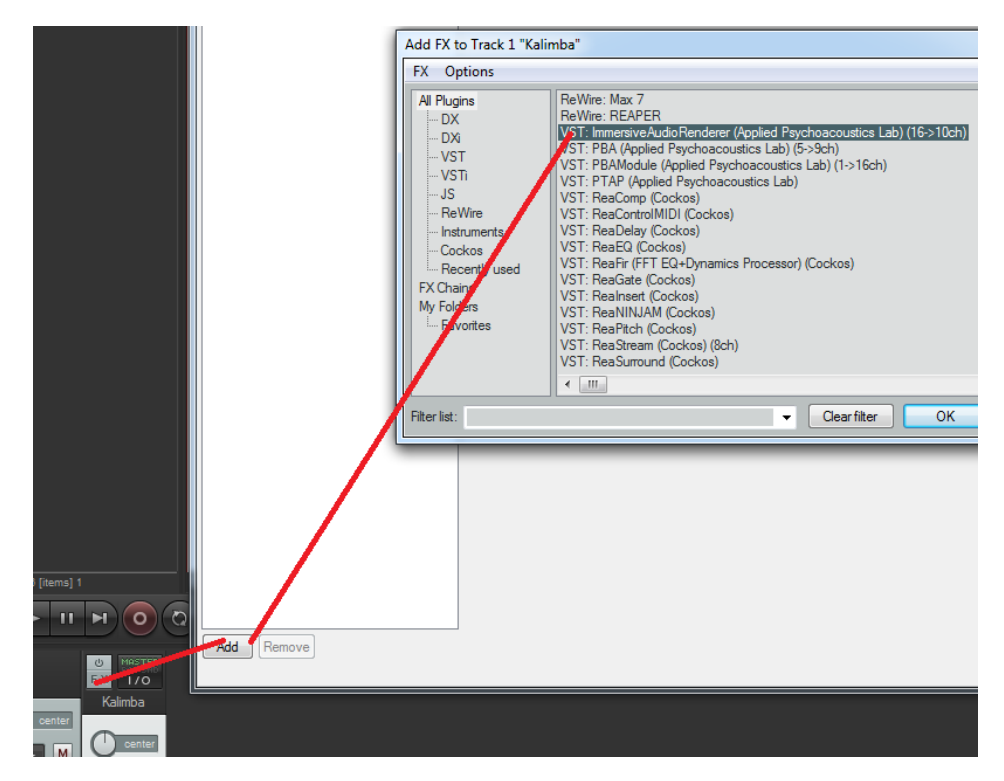

**Step 3**: Click on the '+' button, which is located on top of the VST interface, and ensure that the option "Inform plug-in when track channel count changes" is enabled.

Then remove and re-add the VST plug-in (only have to do this once).

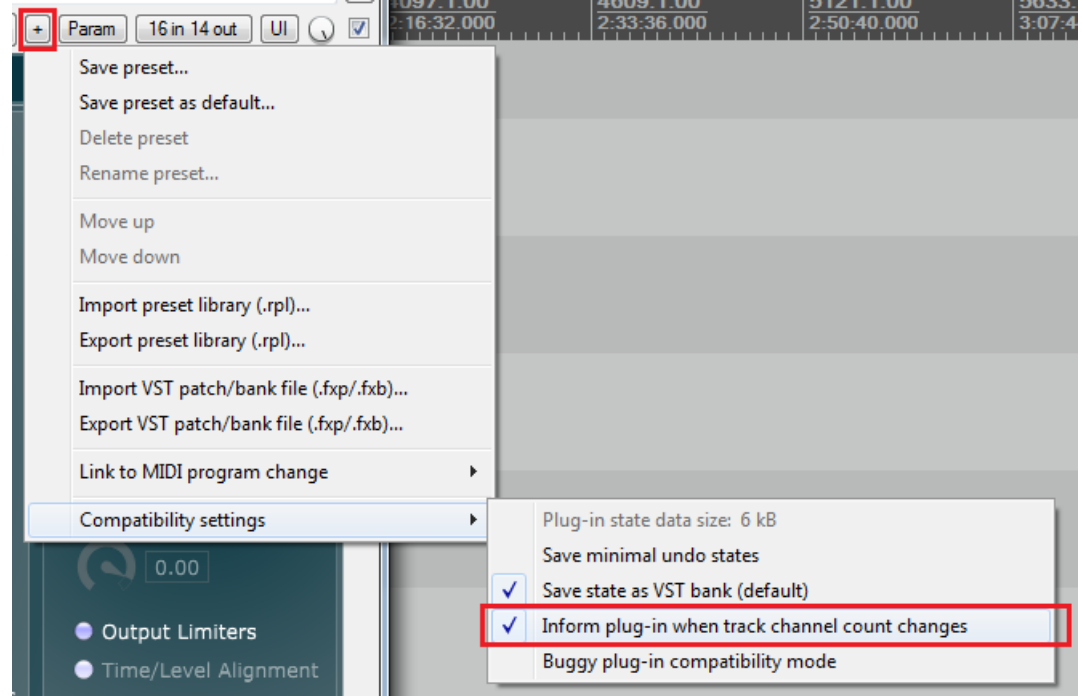

**Step 4**: Specify the required number of input and output channels. E.g. 4 mono inputs and a 9.1 loudspeaker configuration:

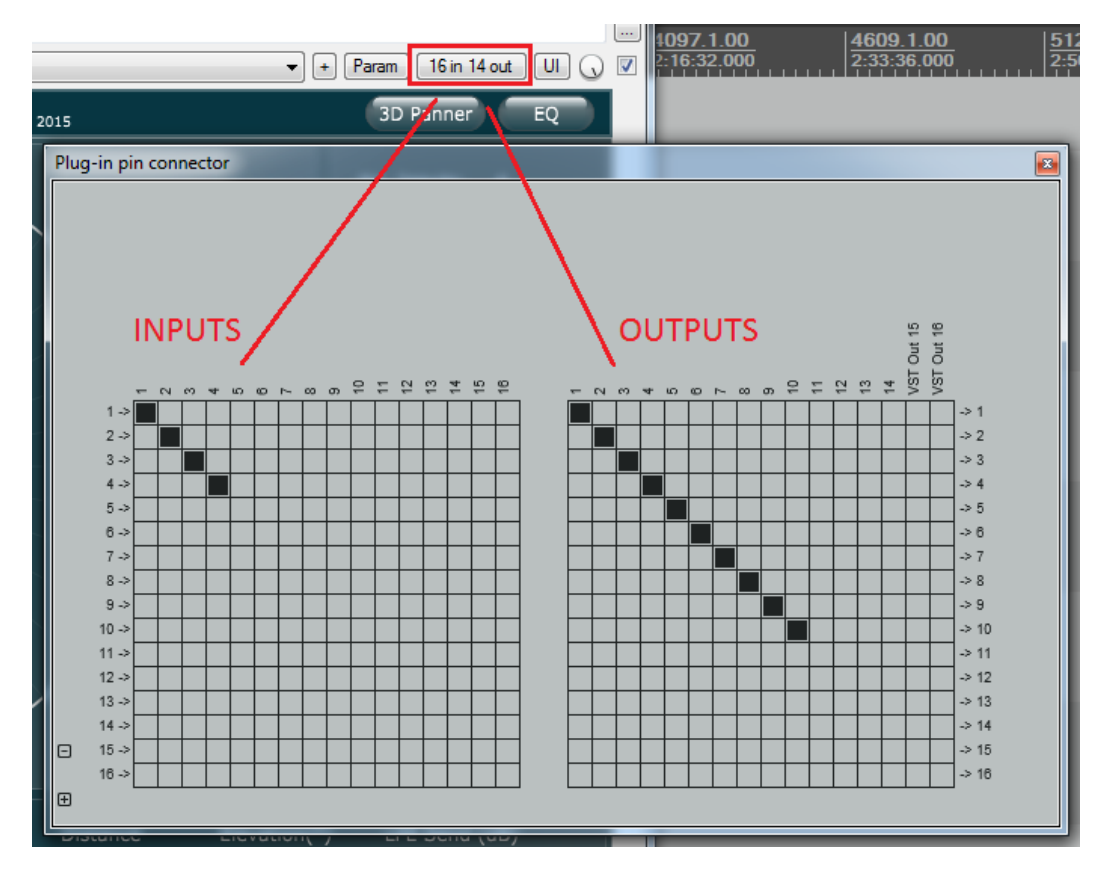

**Step 5**: Using the AUX's I/O, route audio tracks to the AUX and specify how many channels you require, i.e. max(numInputs, numOutputs). E.g. 4 mono tracks and a 9.1 loudspeaker configuration:

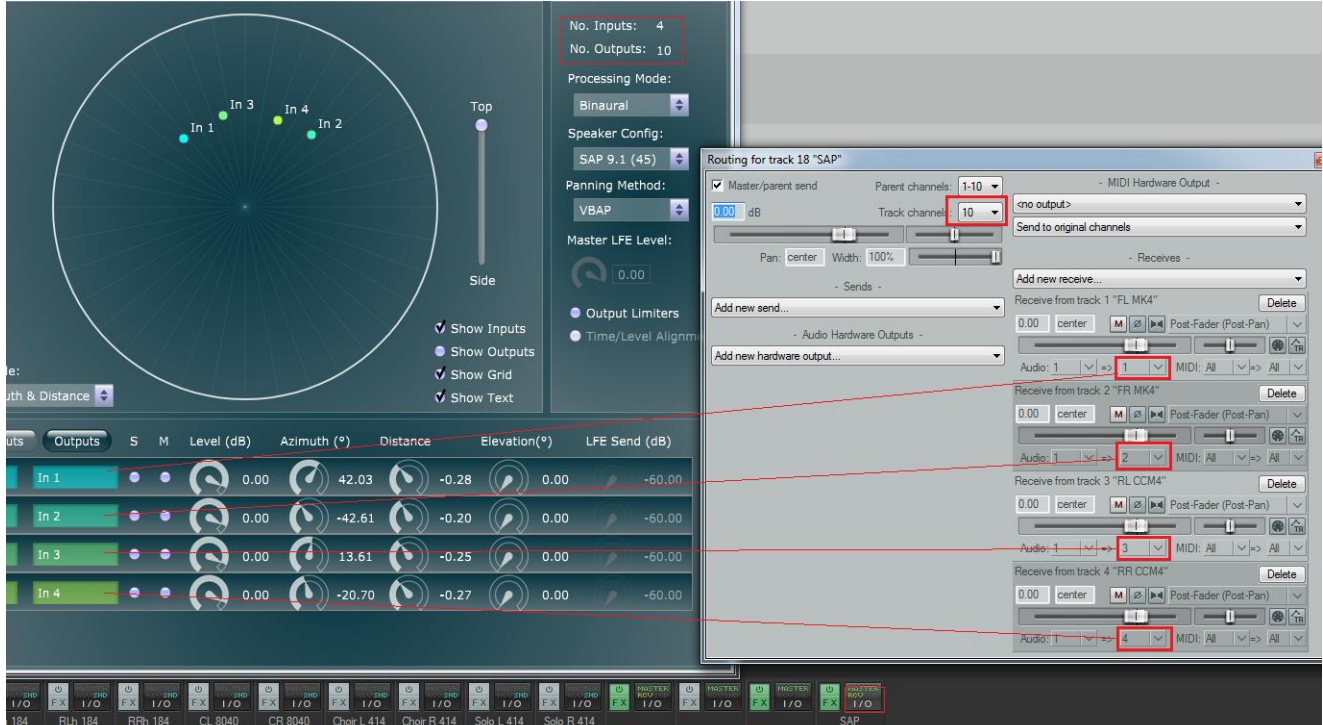

Note that the track 'Receives' order will match the order shown in the VST interface.

**Step 6**: Finally send the MASTER output to a hardware output that has sufficient number of channels. E.g. for 9.1 loudspeaker configuration:

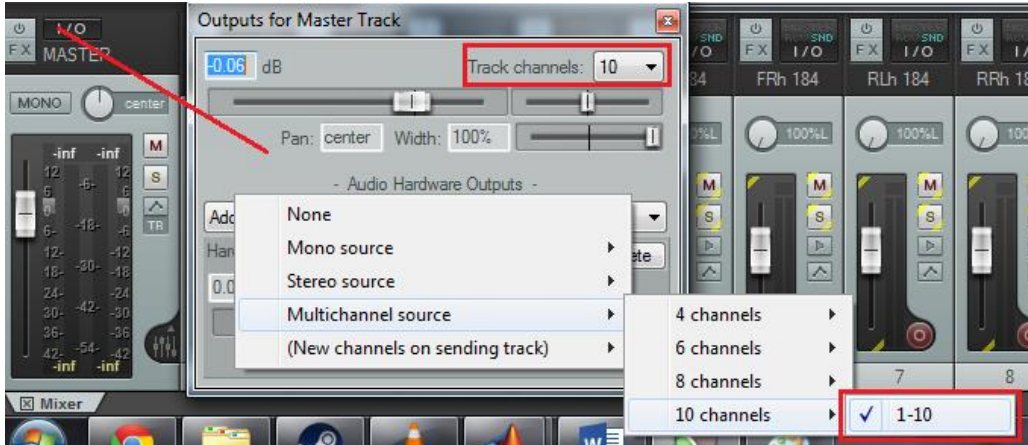